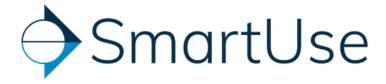

# **Application Map**

| Project overview                         | 2  |
|------------------------------------------|----|
| Thumbnail view - List view               | 3  |
| 1 Recently Viewed:                       | 3  |
| 2 Burger menu                            | 3  |
| 3 Filter options                         | 3  |
| 4 Checkmark for selection                | 4  |
| 5 Documents and folders                  | 5  |
| 6 Search and filters document            | 6  |
| 7 Project title:                         | 6  |
| 8 Thumbnail size                         | 7  |
| 9 Thumbnail vs list view                 | 7  |
| 10 Issue and photos at the project level | 8  |
| Issues                                   | 8  |
| Photos                                   | 8  |
| 11 Menu options:                         | 9  |
| Viewer                                   | 10 |
| Toolbar                                  |    |

# Project overview

Once you create your SmartUse account and login to the application the screen below will be the main page you see:

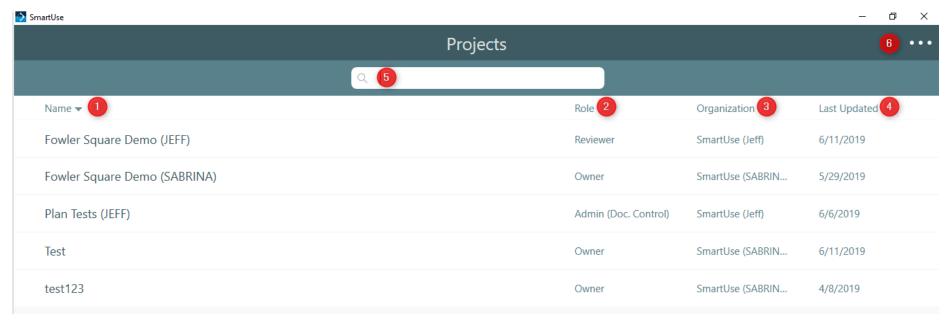

#### Your view will consist of:

- 1 Name: All the names of projects to which you have been invited to
- 2 Role: Your role in each project
- **3 Organisation**: The name of the organisation that owns the project
- **4 Last Updates**: The date when there were last updates to the project
- **5 Search**: A search bar to search at the project level
- 6 Menu: A menu with your preferences

# Thumbnail view - List view

From within your project, the screen below will be the view you will see depending on the way your documents have been structured

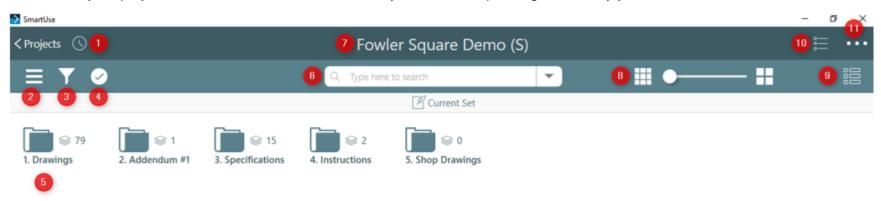

**1 Recently Viewed:** A list of your recently viewed documents will appear with timestamps of when they were last viewed. Navigate using the scroll on the right and click on a specific sheet to reopen.

### 2 Burger menu

- Documents: Takes you to the document overview
- Favorites: Opens documents that have been added to your favorites group for easy access
- Offline items: Documents saved for offline mode for when Wi-fi is not available

#### 3 Filter options

- Tags filter by key words that were added to the documents upon upload, if no tags were added this filter will be blank
- **Versions** each time a new version is uploaded to SmartUse it is given a version name and issue date, filter by this specific set of documents by clicking on the version name from the list that appears
- Markups to filter markups on a document you have the 4 options below

4 Checkmark for selection will allow you to:

A 🔯 Export B 🛈 Share a link C 🗘 Download D 🦟 Add to Favorites E 🔲 Save for Offline

- A. Export
- B. Share a link
- c. Download
- D. Add items to favorites
- E. Save items for offline

# **5** Documents and folders

Depending on your preference and folder structure, you can choose to view your documents in thumbnail view or list view

Thumbnail View:

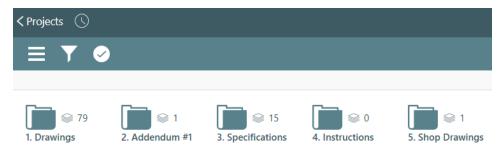

# List View:

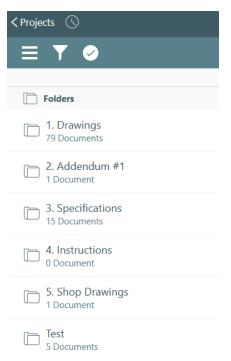

## 6 Search and filters document

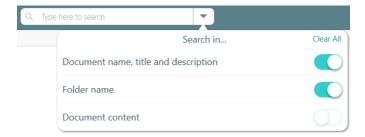

Document name, title and description:

Folder name:

**Document content:** 

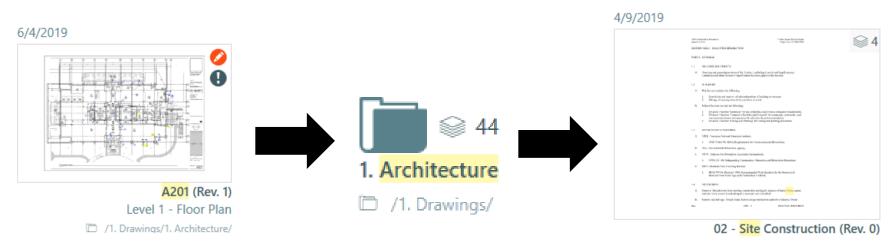

**7** Project title: when navigating project, it also becomes a vertical breadcrumb that allows you to navigate to previous page

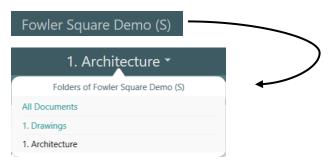

# 8 Thumbnail size

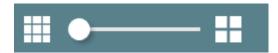

- 1. Click into a project to view the thumbnail slider
- 2. Click on the bar at the top left of the page to drag the scale smaller (1) or larger (2)

#### 9 Thumbnail vs list view

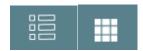

You have two view options: when the menu icon looks like this your view will be documents (1), when clicked you will have a thumbnail view (2).

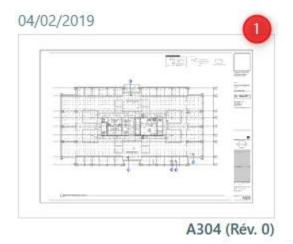

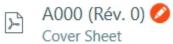

# 10 Issue and photos at the project level

#### **Issues**

An overview of all the issues on the project level

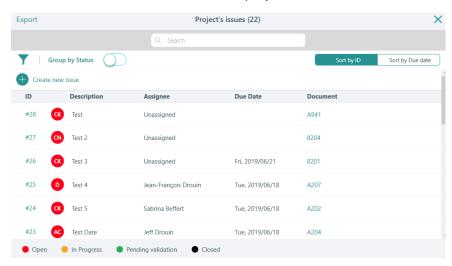

## **Photos**

An overview of all the photos on the project level

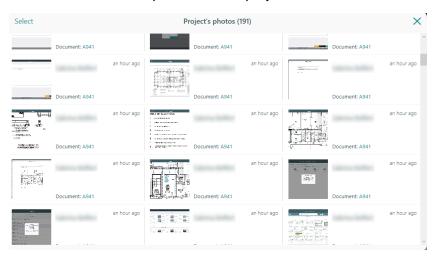

# 11 Menu options:

| SmartUse V5.0.0.3408                                                          | SmartUse Version: your current version of SmartUse will always appear at the top of the menu                                                          |
|-------------------------------------------------------------------------------|----------------------------------------------------------------------------------------------------|
| Preferences                                                                   | Language:                                                                                                    |
| Done Preferences                                                              | Change time zone:                                                                                                    |
| Language English >                                                            | Edit profile:                                                                                                    |
| Change Time Zone                                                              | Change password:                                                                                                    |
| Edit profile                                                                  |                                                                                                    |
| Change password                                                               | My new markups are public:                                                                                                    |
| My new markups are public                                                     | Show markup sidebar:                                                                                                    |
| Show markup sidebar                                                           | Show document navigation arrows:                                                                                                    |
| Show document navigation arrows  Display sheet descriptions in List View mode | Display sheet descriptions in List View mode:                                                                                                    |
| Display sheet descriptions in List View mode                                  | Use cellular data to sync data:                                                                                                    |
| Use Cellular Data to sync data                                                |                                                                                                    |
| Max cache size 1 GB                                                           | Max cache size:                                                                                                    |
| Project settings                                                              | I want to search the content of my documents: All projects have the                                                                                   |
| Done Project settings                                                         | option to enable content search if the text is embedded in the PDF                                                                                    |
| I want to search the content of my documents (10.3 MB)                        | <ul> <li>I want to be notified when new documents are added: Opt-in or out of<br/>publish and update notifications for the current project</li> </ul> |
| I want to be notified when new documents are added                            |                                                                                                    |
| Send logs to support                                                          | When experiencing issues with the application, our support team may request that you send your logs so that they can pin point the cause of the issue |
| Terms and conditions                                                          | Link to our current terms and conditions on our website                                                                                               |
| Privacy policy                                                                | Link to our current privacy policy on our website                                                                                                    |
| Logout                                                                        | Log out of the application                                                                                                    |

# Viewer

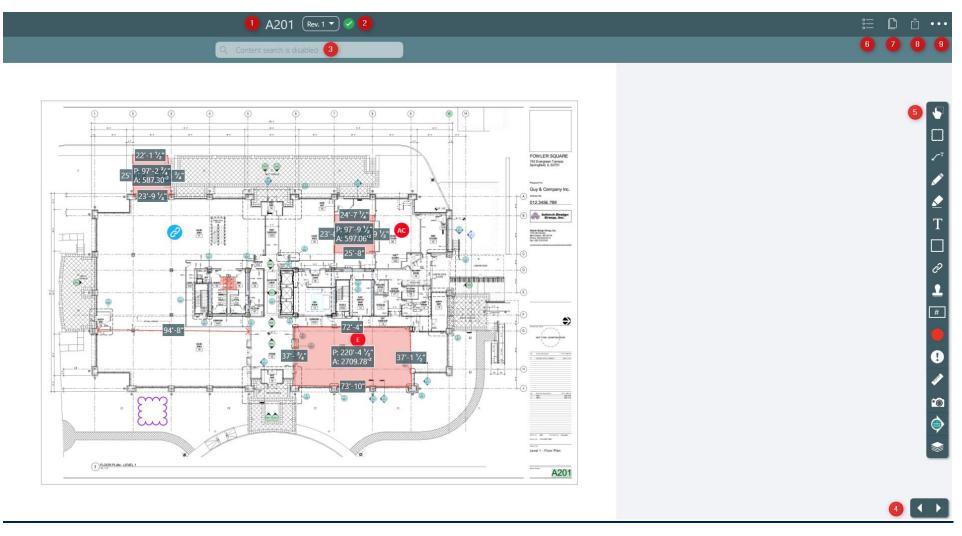

- 1 Plan number and revision number
- 2 Revision navigation: change between revisions, the green check mark indicates that you are on the most recent version
- 3 Search content: when content search is enabled, search within content of documents
- 4 Arrows navigation and swipe gesture: use the arrows to navigate to the next plan/page or swipe on a tablet

- **5 Toolbar:** all the tools used for marking up plans in SmartUse
- 6 Issues/Photos: Give the access to the list of all issues or photos in the plan

## **7** Compare:

1. Access the plan for which you wish to compare revision and click on the "compare" feature located in the upper right corner

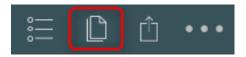

2. In the next window, select the revision you wish to compare the actual one with and click on "Compare"

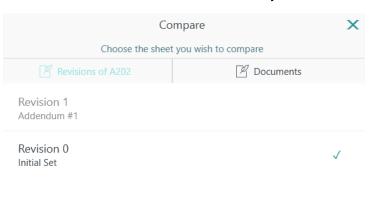

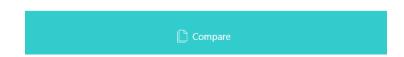

- 3. From the next screen you'll be able to:
- 1 Change the compare view and share
- 2 Change the overlapping position

- 3 Switch the revision color
- 4 See the difference

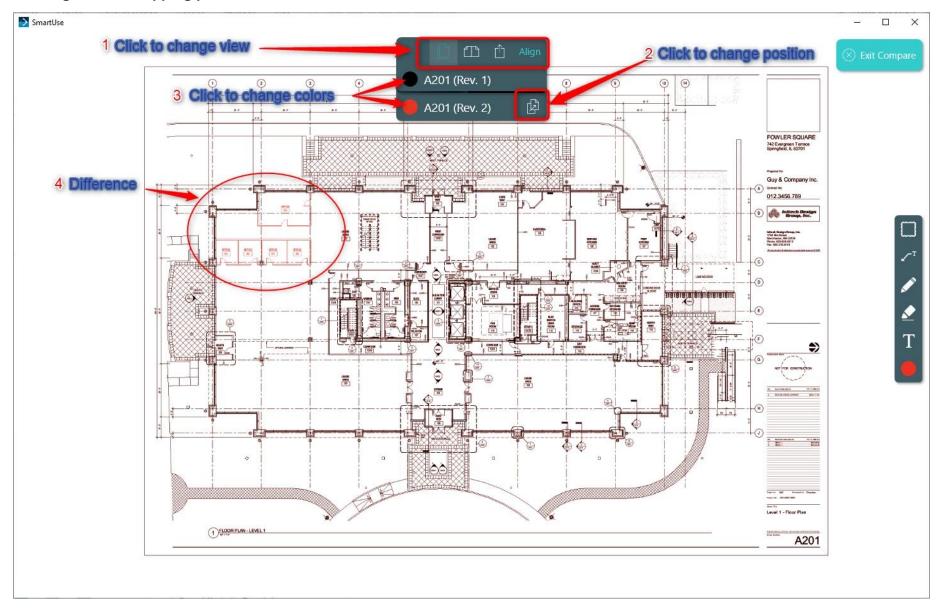

- Overlay: this is the default option when opening the compare feature

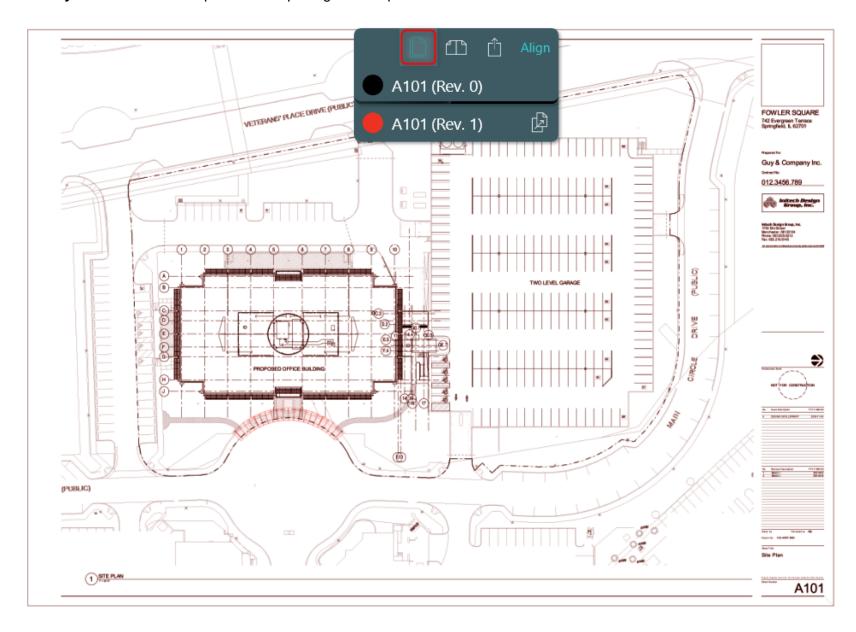

- Side by Side: a side by side comparison is also available although unlike the overlay, there is nothing to highlight the difference

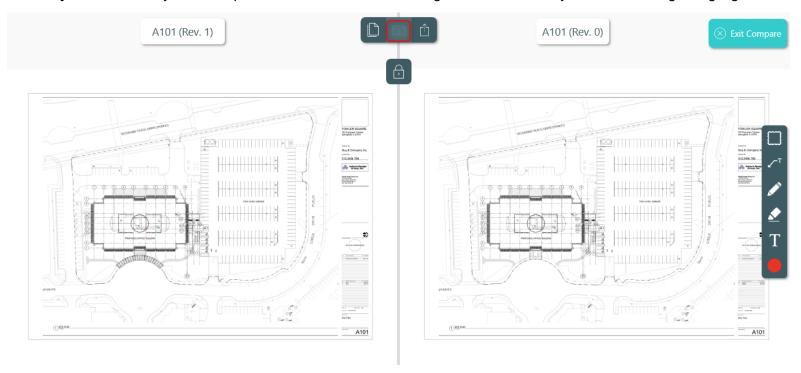

- Align: If your plans are slightly different sizes or the professional has shifted the drawing slightly, use the align feature to line them up to compare

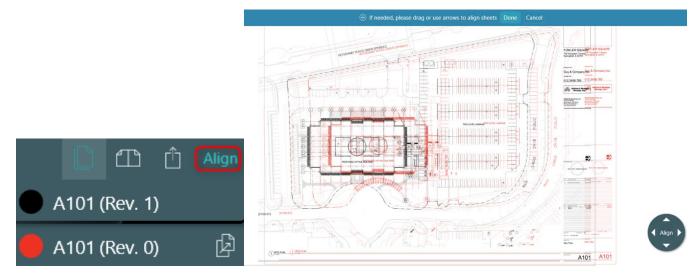

## (8) Share Feature

The share feature offers three ways to share a plan:

- Email, Save and Print
- 1. Click the "share menu" located in the upper right corner of your SmartUse App.

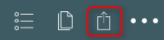

2. Click on the option of the desired view you wish to share (Current view or Full Sheet).

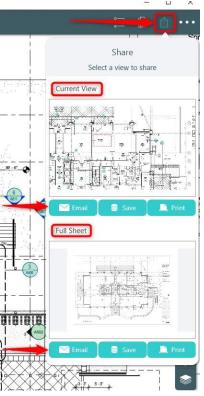

**Share current view:** will share a screenshot of your current view, any zoom is taken into consideration. The file received with this type of share is an image file (.png)

Share full sheet: will share a full view of the current plan in PDF format that includes any markups visible on the plan

# (9) Menu

| SmartUse V5.0.0.3408                                   | SmartUse Version: your current version of SmartUse will always appear at the top of the menu                                                          |
|--------------------------------------------------------|----------------------------------------------------------------------------------------------------|
| Preferences                                            | Language:                                                                                                    |
| Done <b>Preferences</b>                                | Change time zone:                                                                                                    |
| Language English >                                     | Edit profile:                                                                                                    |
| Change Time Zone                                       | Change password:                                                                                                    |
| Edit profile                                           |                                                                                                    |
| Change password                                        | My new markups are public:                                                                                                    |
| My new markups are public                              | Show markup sidebar:                                                                                                    |
| Show markup sidebar                                    | Show document navigation arrows:                                                                                                    |
| Show document navigation arrows                        | Display sheet descriptions in List View mode:                                                                                                    |
| Display sheet descriptions in List View mode           | Use cellular data to sync data:                                                                                                    |
| Use Cellular Data to sync data                         |                                                                                                    |
| Max cache size 1 GB                                    | Max cache size:                                                                                                    |
| Project settings                                       | I want to search the content of my documents: All projects have the                                                                                   |
| Done Project settings                                  | option to enable content search if the text is embedded in the PDF                                                                                    |
| I want to search the content of my documents (10.3 MB) | <ul> <li>I want to be notified when new documents are added: Opt-in or out of<br/>publish and update notifications for the current project</li> </ul> |
| I want to be notified when new documents are added     |                                                                                                    |
| Send logs to support                                   | When experiencing issues with the application, our support team may request that you send your logs so that they can pin point the cause of the issue |
| Terms and conditions                                   | Link to our current terms and conditions on our website                                                                                               |
| Privacy policy                                         | Link to our current privacy policy on our website                                                                                                    |
| Logout                                                 | Log out of the application                                                                                                    |

# Toolbar

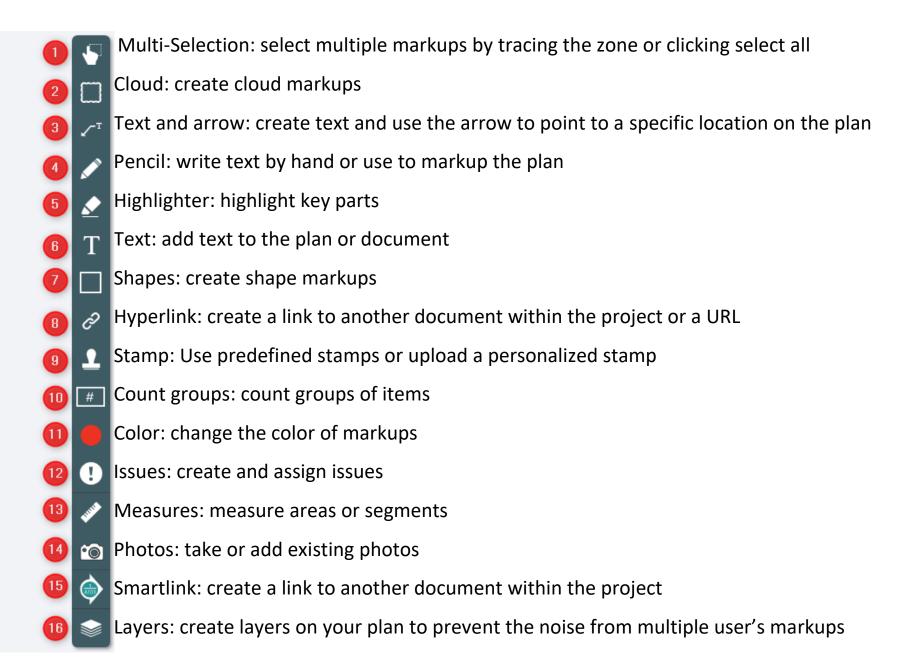